# **Customization Tools: Solutions**

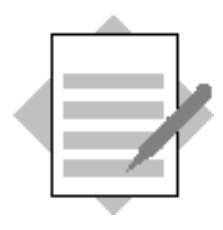

**Unit: Customization Tools Topic: Approval Procedures**

# **1-1 Activate approval procedures in the system**

Choose *Administration* → System Initialization → General Settings.

Choose the *BP* tab.

The checkbox *Activate Approval Procedures* should be selected. Select the checkbox to enable the approval procedures functionality in the system.

Choose *OK.*

# **1-2 Define an approval procedure using a predefined condition.**

If the discount offered in a sales document is more than 25%, the system should block the document until it is approved by the accounting department.

#### **1-2-1 Create an approval stage for manager approval**.

Choose *Administration* <sup>o</sup> *Approval Procedures* <sup>o</sup> *Approval Stages.*

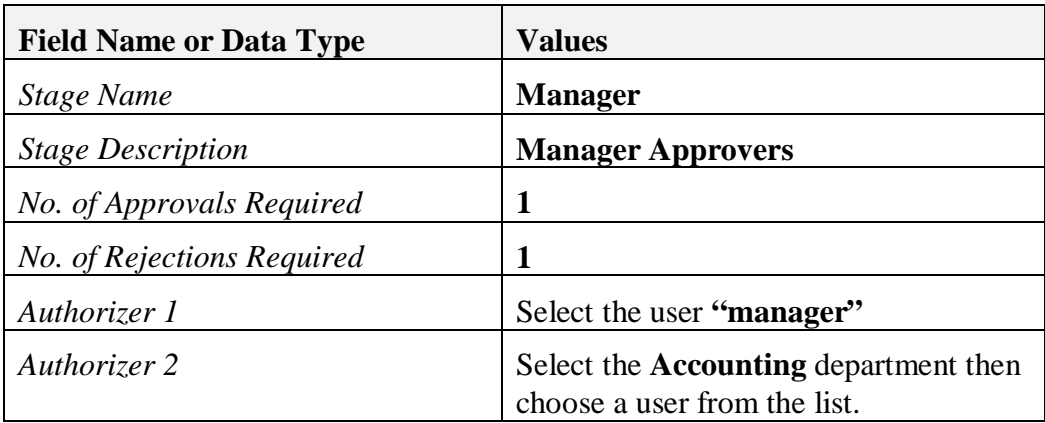

Choose *Add*.

# **1-2-2 Create an approval template**.

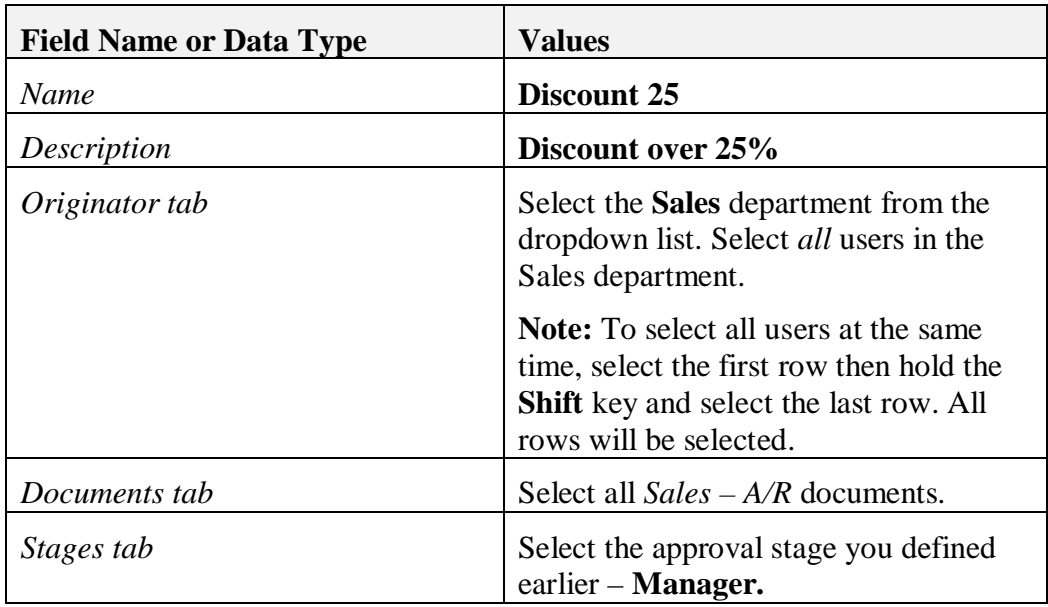

Choose *Administration*  $\rightarrow$  *Approval Procedures*  $\rightarrow$  *Approval Templates.* 

Choose the *Terms* tab.

Select the *When The Following Applies*.

Choose the predefined term for *Discount %*.

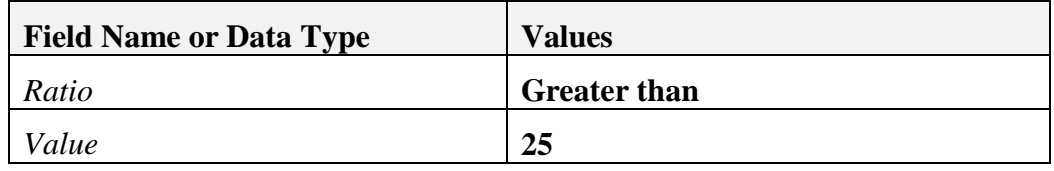

Make sure that the **Active** checkbox is set in the approval template.

Choose *Add.*

## **1-2-3 Test the approval process**.

Login as one of the originators (sales users) and create any sales document. Set the **Discount** field as 26%.

**Note:** If you are unable to login as one of the sales users due to license availability, you can add the user **manager** to the approval template as an originator.

When you **Add** the document, the approval window will display. Enter a suitable message in the *Remarks* field for the approval. Choose **OK**.

**Note:** The sales document is now saved as a draft. You can view this document in the *Document Drafts* report.

# **1-2-4 Approve the document**

An alert will appear in the approver's Messages/Alerts Overview window. Select the link to view the approval request. Select *Approved* as the answer and choose **Update**. You can optionally enter remarks for the originator.

You can also view the approval request in the Approval Decision Report. Choose *Administration*  $\rightarrow$  *Approval Procedures*  $\rightarrow$  *Approval Decision Report.* Select *Approved* and choose **Update.**

#### **1-2-5 Process the approved sales document**

The approved sales document will display in the originator's Messages/Alerts Overview window. Select the link to the document. The document has the status **Draft [Approved]** and you can now **Add** it to the system.

The originator can also access the approved document from the *Approval Status Report*. Choose *Administration* → *Approval Procedures* → *Approval Status Report.*

# **1-3 Define an approval procedure based on a query.**

All service type purchase orders over 25000 must be approved first by the purchasing manager and then by the company owner. You will create a new approval template. You can use the approval stage you created in step **1-2-1**.

# **1-3-1 Create the query**

Open the Query Generator and select **Execute** to open the Query Preview window. Select the Pencil icon to switch to Edit mode, and paste or create the following query:

**Note:** This query uses the \$ syntax to reference the active window and the item and column number to work with multiple marketing document types:

## **SELECT 'true' WHERE \$[\$3.0.0] = 'S' AND \$[\$29.0.number] > 25000**

Save the query in any category.

To test the query, open a blank purchase order document, choose a vendor and select the *Service* type. Select an expense G/L account and set the total to more than 25000. Keep the purchase order in the active window and choose  $Tools \rightarrow$ *Queries*  $\rightarrow$  *User Queries*  $\rightarrow$  *Category* and select the query name. The value 'true' should show in the results if the query conditions are met.

# **1-3-2 Create an approval template**.

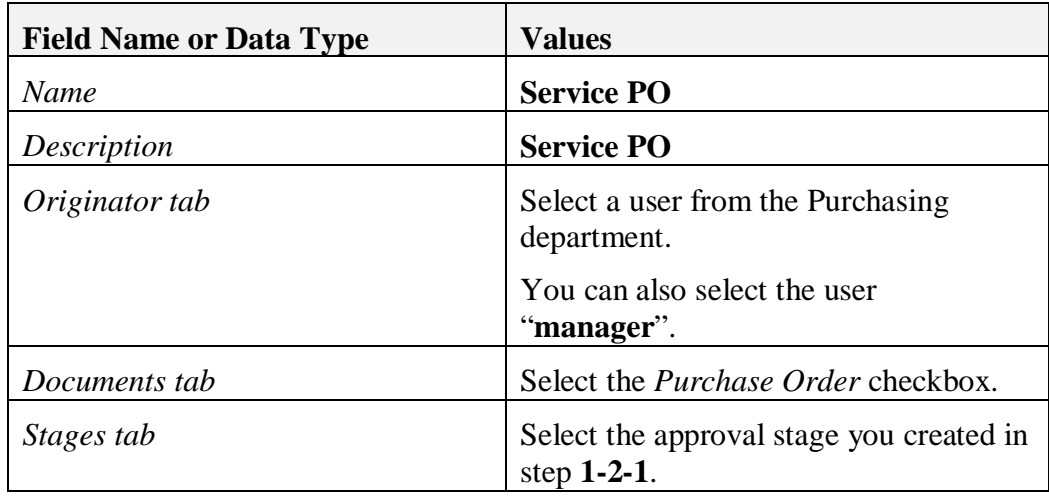

Choose *Administration*  $\rightarrow$  *Approval Procedures*  $\rightarrow$  *Approval Templates.* 

Choose the *Terms* tab.

Select the *When The Following Applies* radio button. In the lower part of the window, double-click in the first row to open the **Query Manager**.

Choose the query you just created.

Choose *Add*.

## **1-3-3 Test the approval process**

Make sure you are logged in as an originator. Create a service PO with a total greater than 25000.

Enter a suitable message in the *Remarks* field for the approval.

Choose OK.

## **1-3-4 Approve the purchase order**

You can approve the purchase order from the Messages/Alerts Overview window or from the *Approval Decision* report.

## **1-3-4 Test the document rejection process**

If you have time, create another purchase order that meets the approval criteria. This time, select *Not Approved* in the Approval Decision report. See what happens when the purchase order is rejected!